#### **NOKIA** Developer

# Carbide.c++ [Development](http://developer.nokia.com/community/wiki/Carbide.c%2B%2B_Development_Kit_Quick_Start) Kit Quick Start

The Carbide.c++ Development Kit (CDK) enables you to create plugins to extend Carbide.c++. This article explains how to install the CDK - after installation, further help on creating extension plugins can be found within the Carbide Help.

## Introduction

The Carbide.c++ Development Kit enables you to create plugins to extend Carbide.c++. These plugins may be Carbide.c++ "aware" (normal Eclipse plugins can also be used with Carbide.c++ but are not "Carbide.c++ aware").

The CDK is available only as an update to your Carbide.c++ installation, through the Carbide.c++ update site. It updates the Carbide.c++ installation to include everything necessary to create Carbide.c++ plugins:

- Eclipse Java Development Tools (JDT)
- **Eclipse Plug-in Development Environment (PDE)**
- C/C++ Development Tools source code
- CDT Development documentation
- Carbide.c++ source code
- Carbide.c++ Plugin-Developer guide
- Example plug-in source code

The source code is pre-packaged in standard Eclipse form so developers can automatically search and debug Carbide.c++ code, just like Eclipse SDK.

### Installation

### **Pre-requisites**

You must have Carbide.c++ installed on your PC. Carbide.c++ is installed from Nokia [Developer](http://www.developer.nokia.com/info/sw.nokia.com/id/dbb8841d-832c-43a6-be13-f78119a2b4cb.html) ...

### **CDK Installation**

The CDK is available only as an update to your Carbide.c++ installation, through the **Carbide.c++ Update Site** (as documented in Carbide Help: *Carbide.c++ User Guide > Carbide.c++ Overview > Introduction > Updating Carbide.c++*).

In the Carbide.c++ IDE select Help> Software Updates>Find and Install... to open the Feature Updates dialog. Select Search for new features to install and click Next. Select Carbide.c++ Update Site from the list of Update sites to visit and click Finish to display the Search Results dialog.

In the Search Results dialog drill down to find Carbide.c++ Plug-in SDK and select it.

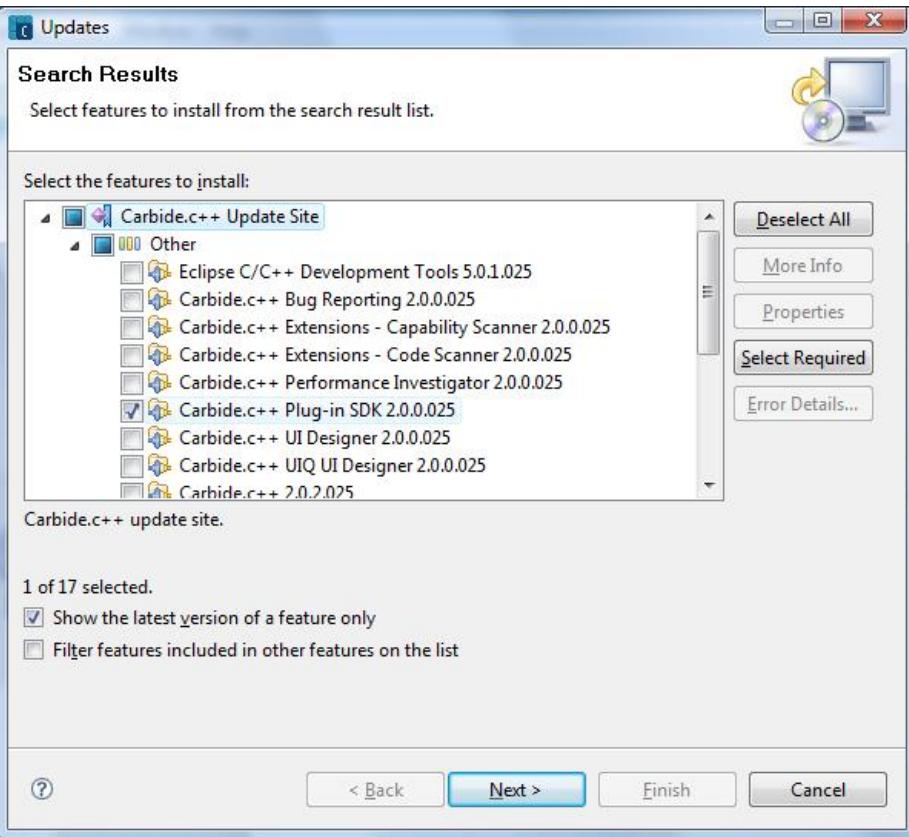

You must accept the licence terms and select an installation directory to complete the installation.

© 0 © 2010 Symbian Foundation Limited. This document is licensed under the Creative Commons [Attribution-Share](http://creativecommons.org/licenses/by-sa/2.0/uk/) Alike 2.0 Flicense. See

<http://creativecommons.org/licenses/by-sa/2.0/legalcode>  $\blacksquare$  for the full terms of the license.

Note that this content was originally hosted on the Symbian Foundation developer wiki.